# **Frosmo "Goodnews Bay" 2019-05-06**

The Goodnews Bay release includes major usability improvements to the user interface of the Frosmo Control Panel.

For the Frosmo Platform component versions in this release, see the [changelog](https://docs.frosmo.com/display/releases/Changelog+archive#Changelogarchive-GoodnewsBay(2019-05-06)).

## Major changes

#### Usability enhancements in the Control Panel

The release includes the following usability improvements:

The header now contains a **Help** menu with links to Frosmo Documentation.

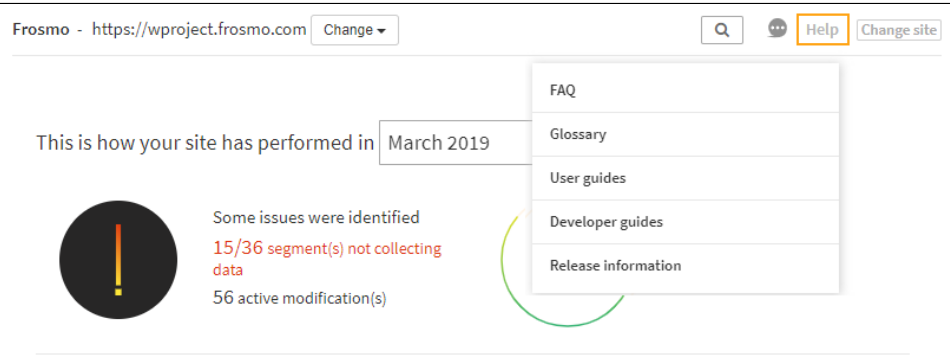

Creating and editing views for some of the key features are now based on sliding modal windows for improved consistency and usability. **Modifications > Placements**:

- The overall look-and-feel of the placements UI has been further improved.
- You can now either select an existing trigger, or create and select a new trigger in the same view while creating a placement.

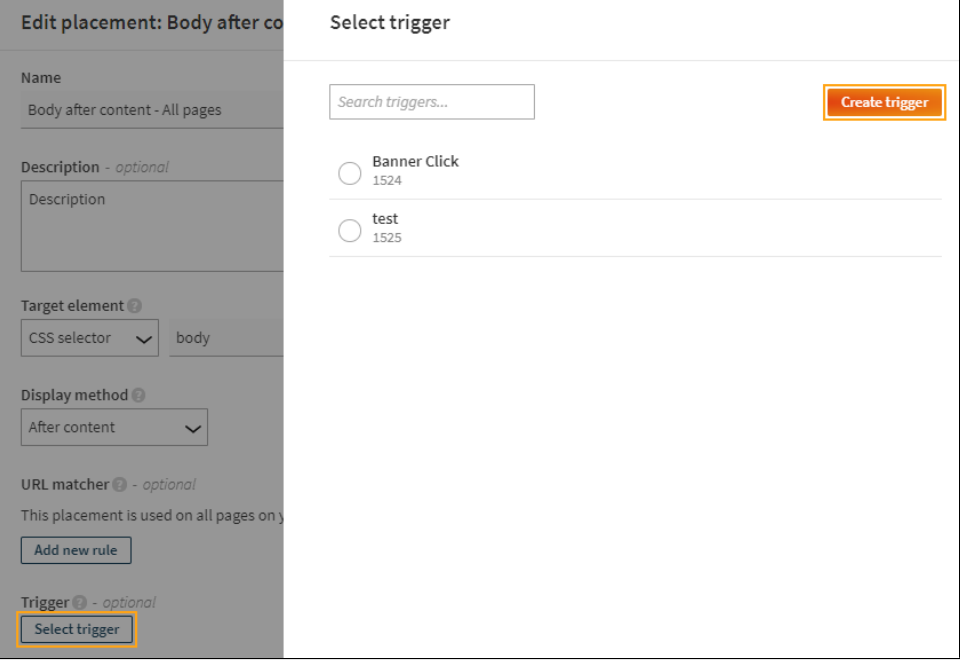

- Saving a placement now returns you to the **Placements** list view. Before, you had to click **Cancel** to get back to the list view. **Modifications > Overview > Modification > Display Options**:
	- Placement selection: You can now both select an existing placement and create a new one while defining modification display options.

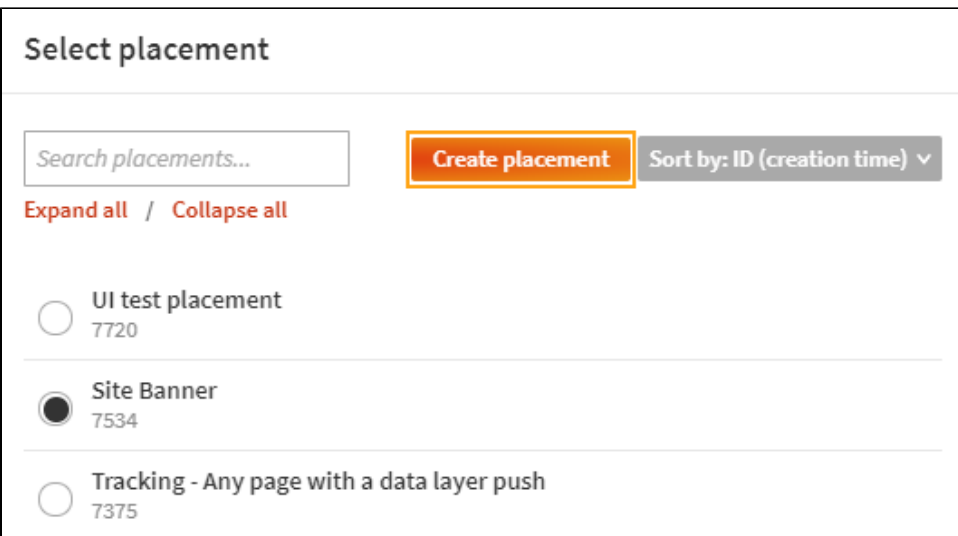

- Segment selection: Selecting segments and defining a segment combination have been integrated into a single view and workflow:
	- The **Add segment** button and the segment combination field have been replaced with the **Define segments** button, which opens a new modal for creating and selecting the segments and defining the segment combination for the modification.
	- You create the segment combination by defining two or more inclusive or exclusive segment groups combined by AND operators.
	- You can see the size of each segment as well as the estimated audience size based on the segment combination.

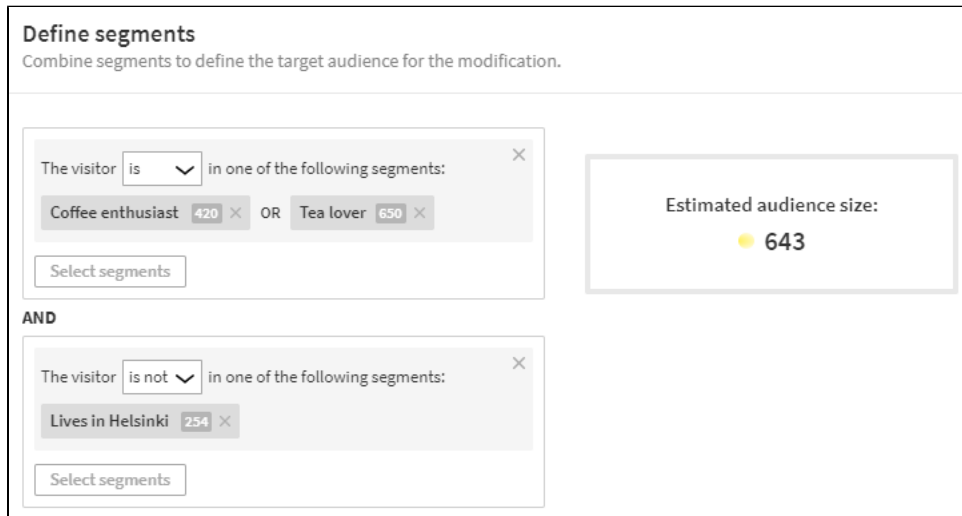

 $\overline{\phantom{a}}$  You can now either select an existing segment, or create and select a new segment in the same view.

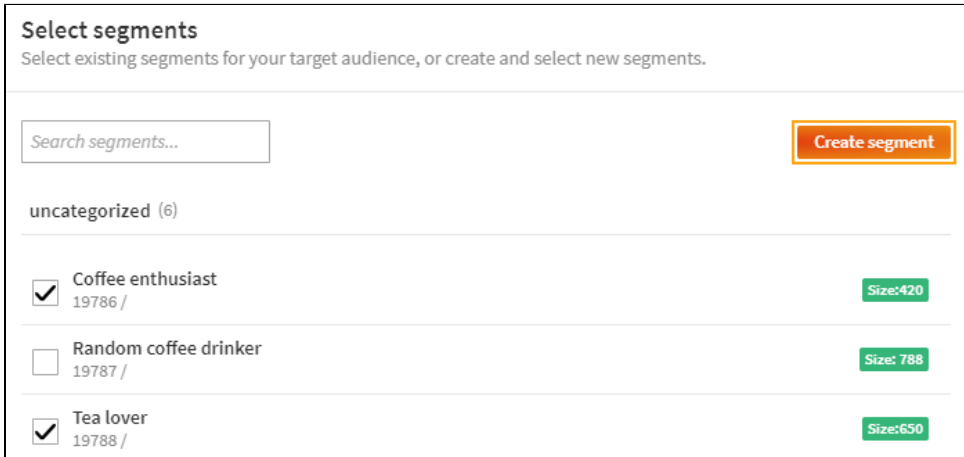

Δ

If you delete a segment that is being used in a segment combination defined for a modification, you cannot save the Δ modification and the platform displays an error message. To save the modification, remove the invalid segment from the segment combination. Keep in mind the effect on the estimated audience size.

The improvements to the segment selection require changes in the way segment data is stored in the Frosmo Platform. Λ

The new solution is fully backwards compatible. To make sure that all the existing segment combinations work as expected, the new segment selection logic is enabled separately for each customer site. Therefore, there may be a slight delay (up to a couple of days) before the new segment selection logic is enabled for all Frosmo's customers.

In addition, if you have left the modification view open before the release, reload the page in your browser to enable the latest UI changes.

#### Improvements

The Frosmo Recommendations feature is now also available for customers whose site uses the US server ([admin.us.frosmo.com\)](https://admin.us.frosmo.com/).

### Bug fixes

In the Control Panel:

- **Modifications > Overview > Modification > Display Options > Select placement**: Fixed a bug in placement selection where, in the **Selected placement** pane, you could deselect a placement that you had already selected for a modification. However, deselecting the placement was not saved. You can now no longer deselect a placement in the **Selected placement** pane.
- **Data Management > Recommendations**: Fixed a bug where selecting **Preview** in the quick menu directed you to Recommendations API v1. The menu option now directs you to the latest version (v2).